# 1.問い合わせ内容登録

# 1.問い合わせ内容登録(1/6)

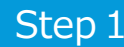

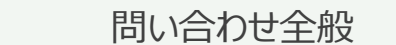

①ホーム画面で「問い合わせ全般」ボタンを押下します。

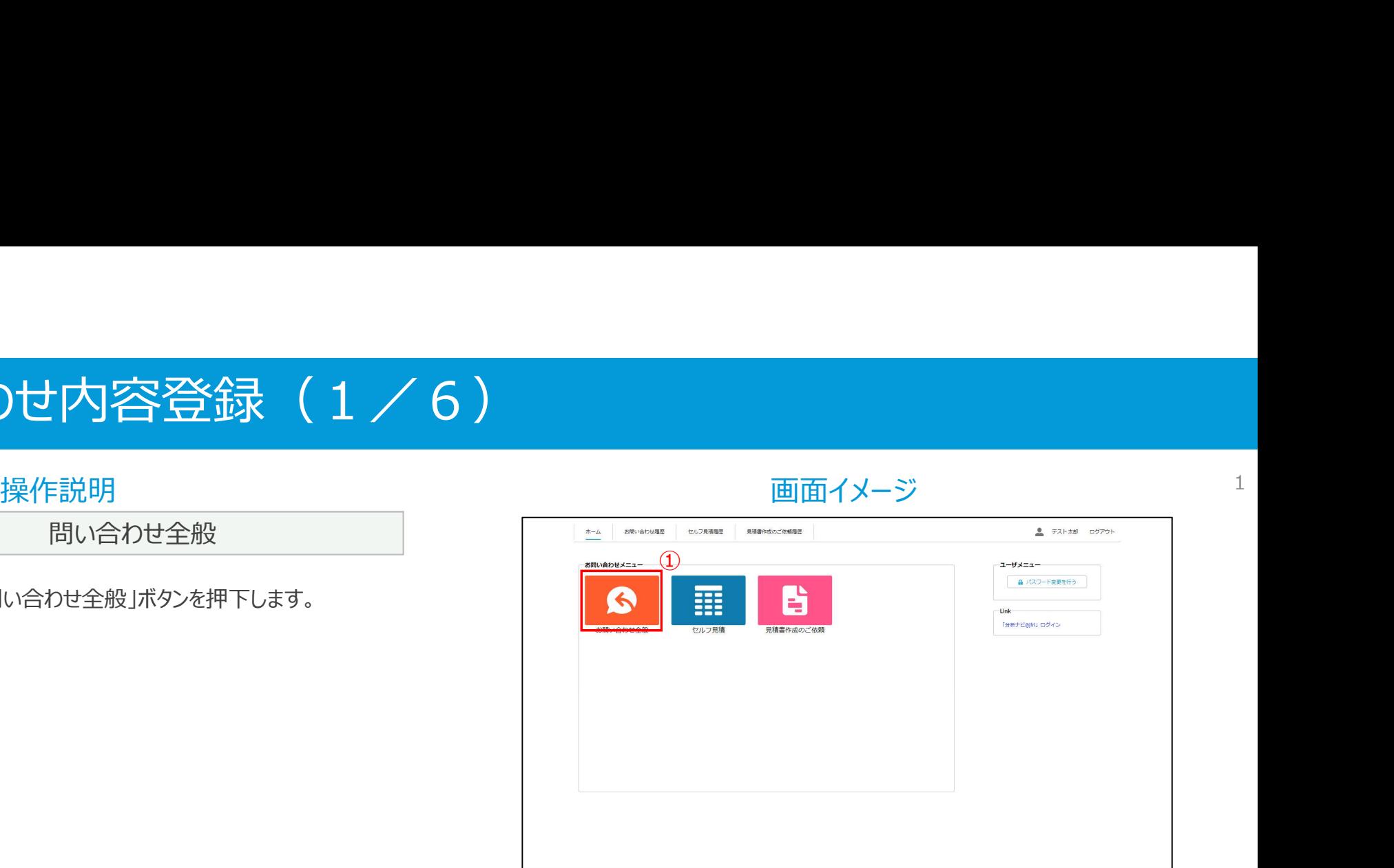

1

# 1.問い合わせ内容登録(2/6)

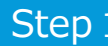

問い合わせ内容入力

①お問い合わせの内容を入力します。

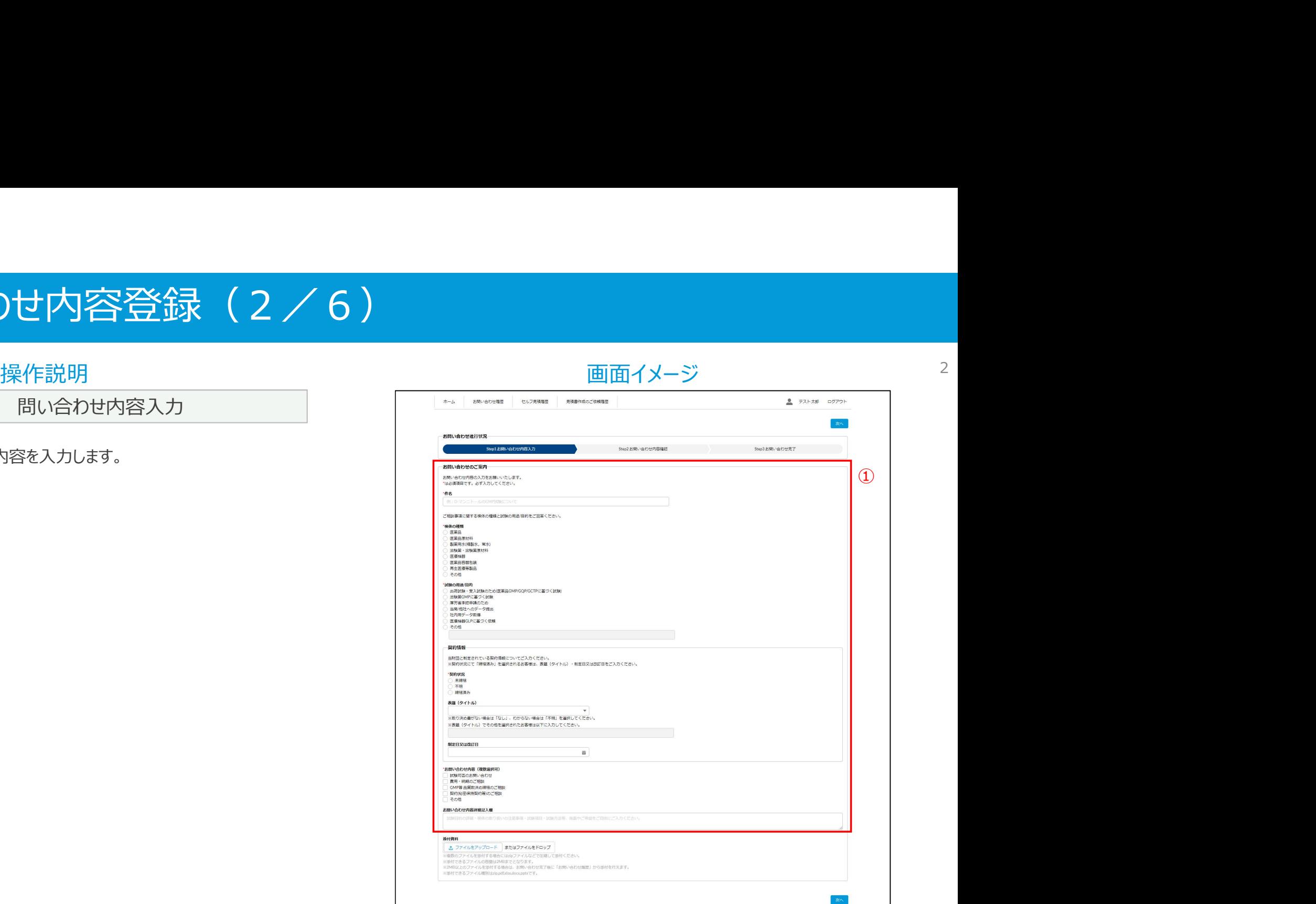

### 1. 問い合わせ内容登録 (3/6)

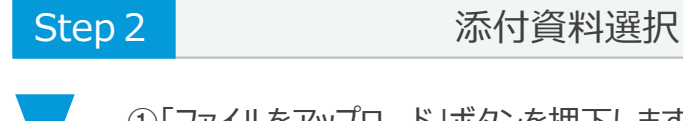

①「ファイルをアップロード」ボタンを押下します。

②ファイルを選択し、「開く」ボタンを押下します。

※資料の添付は必須ではありません。

- ※資料の選択は、エクスプローラから添付資料入力欄への ファイルのドラッグアンドドロップでも可能です。
- ※選択できるファイルはzip,pdf,xlsx,docx,pptx,jpeg, pngで、1ファイルのみとなります。
- ※本画面で選択できるファイルの容量は2MBまでとなります。 2MBを超える容量のファイルを添付する場合には、 問い合わせ完了後に問い合わせ詳細照会画面から 添付を行えます。

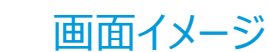

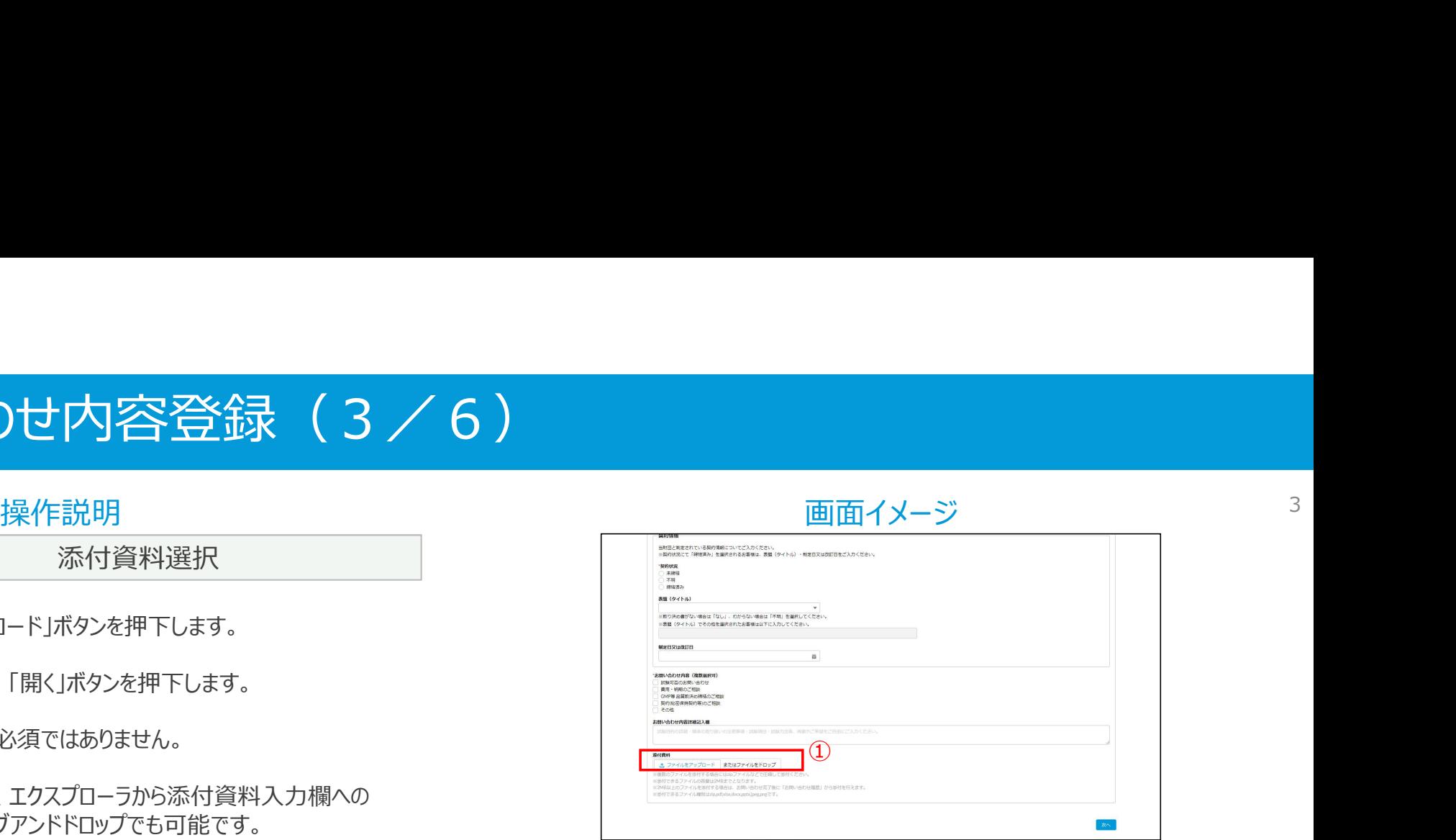

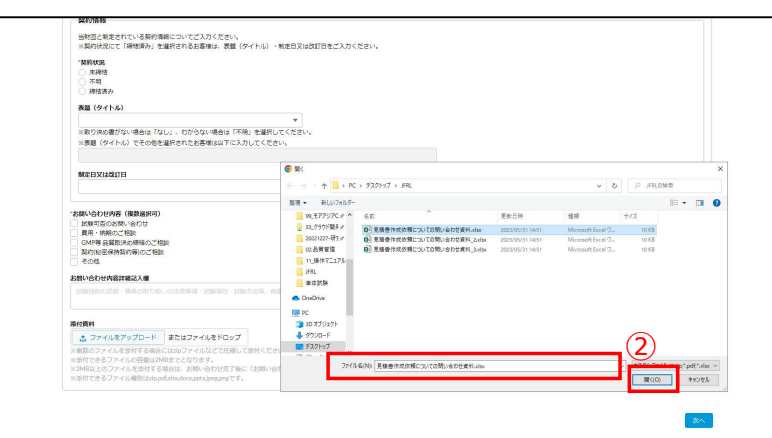

### 1.問い合わせ内容登録(4/6)

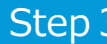

問い合わせ内容確認画面移動

②「次へ」ボタンを押下します。

※入力内容に不足がある場合には、Step4に進まずに エラーテキストを表示します。

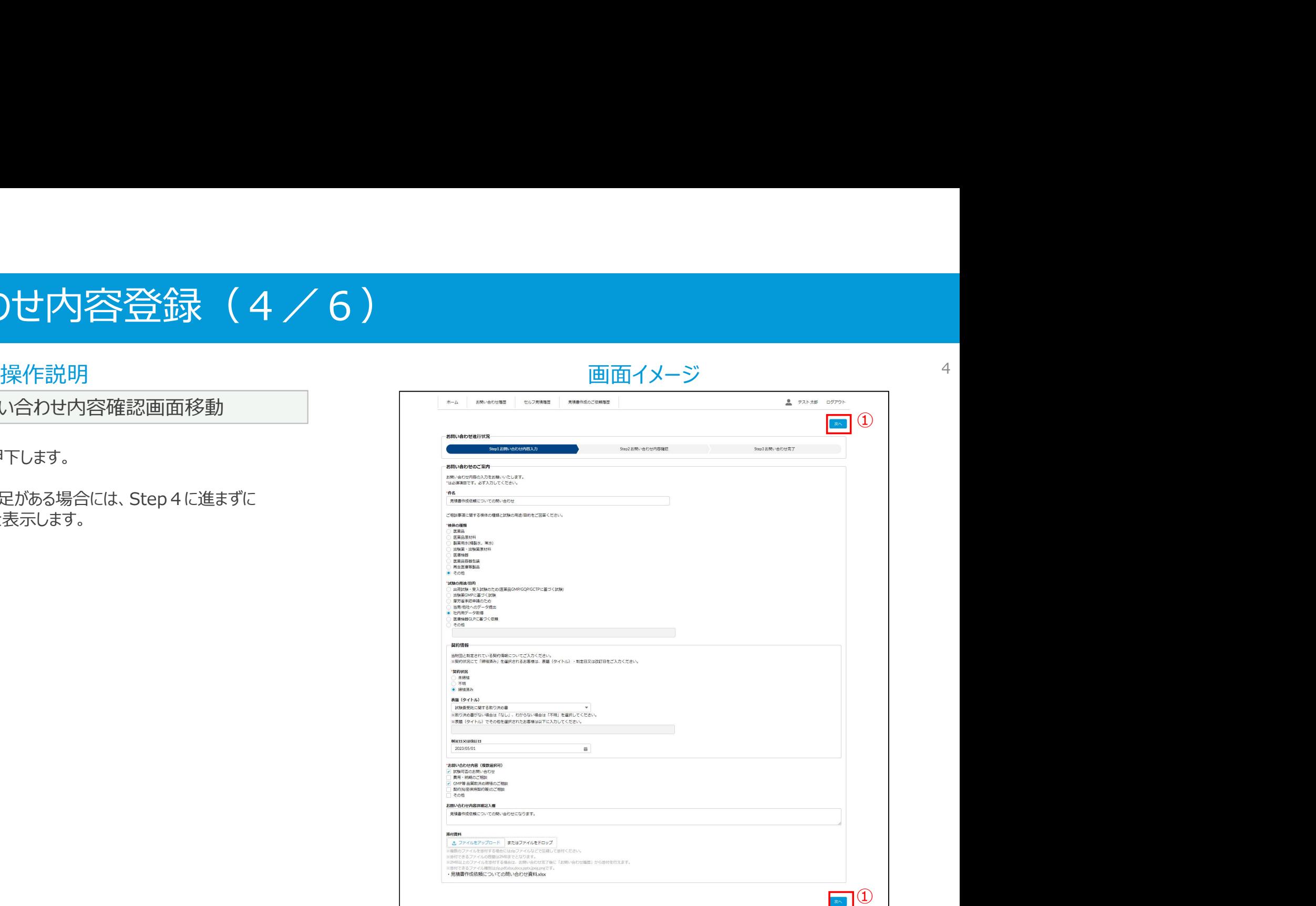

### 1. 問い合わせ内容登録 (5/6)

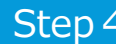

問い合わせ内容の確認

①入力内容の確認後、「お問い合わせ送信」ボタンを押下します。

※入力内容を訂正する場合は「一つ前に戻る」ボタンを押下して 再入力します。

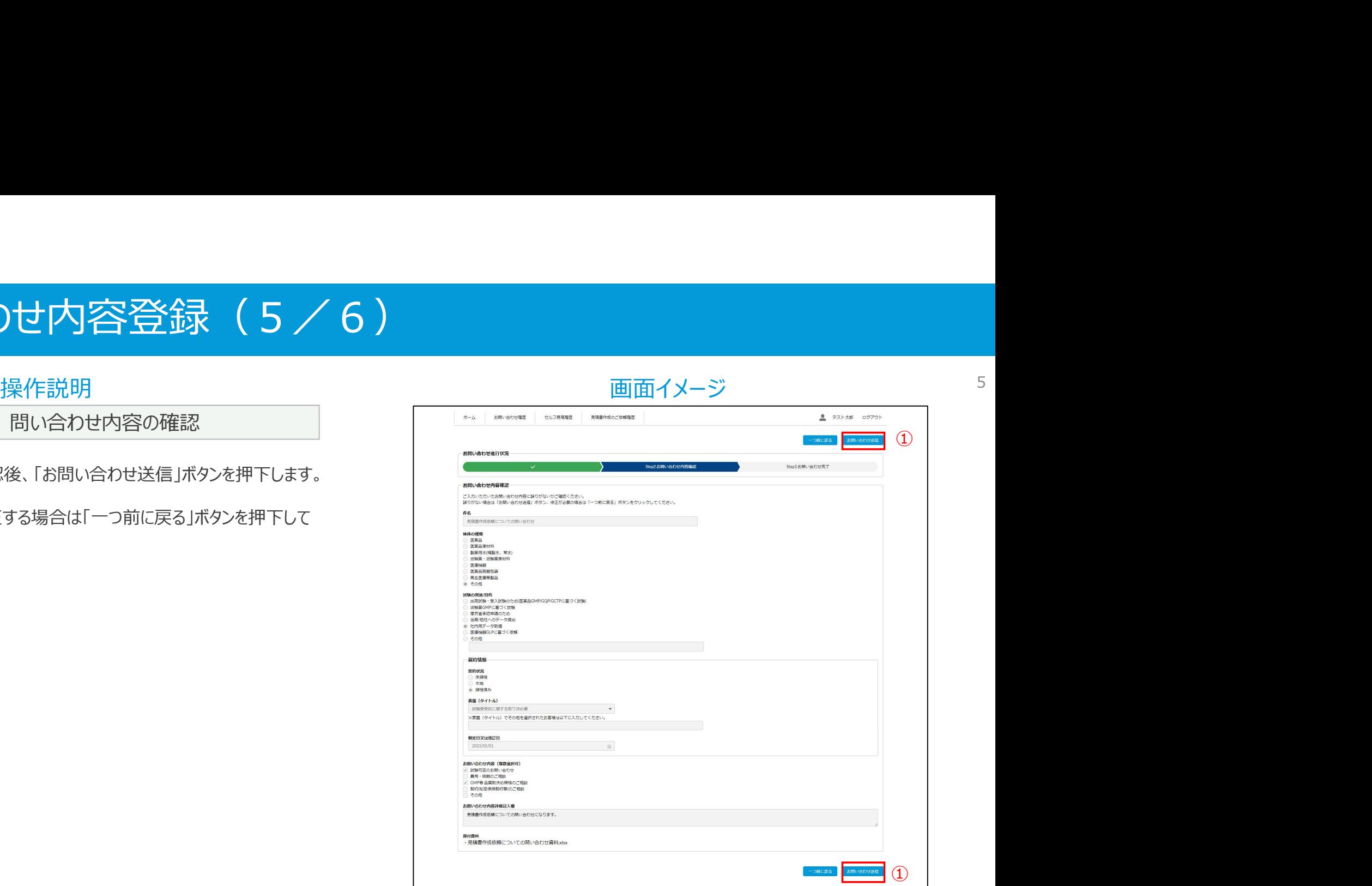

# 1.問い合わせ内容登録(6/6)

①「OK」ボタンを押下します。

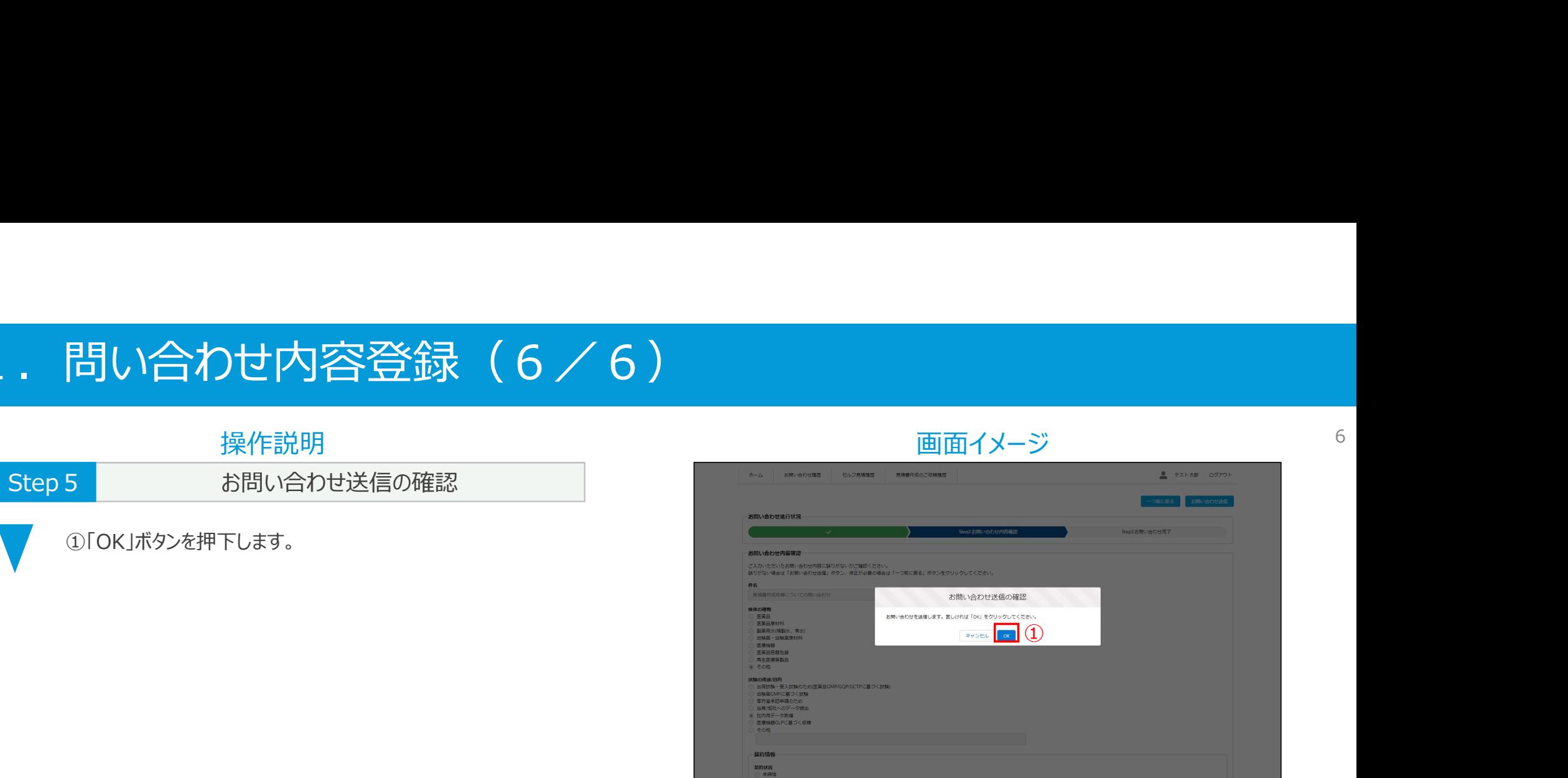

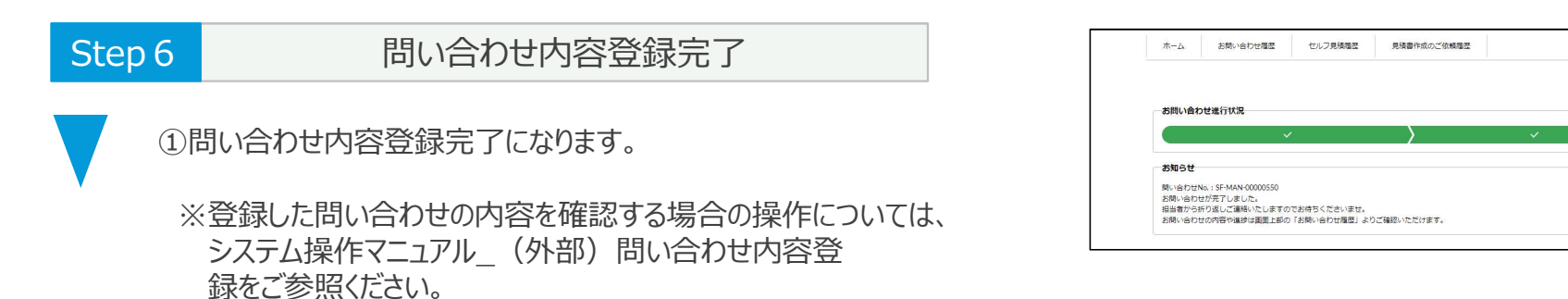

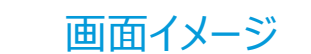

 $\begin{tabular}{ll} \hline \end{tabular} \begin{tabular}{ll} \hline \end{tabular} \begin{tabular}{ll} \hline \end{tabular} \begin{tabular}{ll} \hline \end{tabular} \begin{tabular}{ll} \hline \end{tabular} \end{tabular} \begin{tabular}{ll} \hline \end{tabular} \begin{tabular}{ll} \hline \end{tabular} \end{tabular} \begin{tabular}{ll} \hline \end{tabular} \end{tabular} \begin{tabular}{ll} \hline \end{tabular} \end{tabular} \begin{tabular}{ll} \hline \end{tabular} \begin{tabular}{ll} \hline \end{tabular} \end{tabular} \$ 

Stan3 12000 Address